## **SALARY VARIANCE PROCEDURE**

## **1. Retrieving Reports**

### **Step 1** Go to 'Human Resources' http://www.hr.uwa.edu.au/

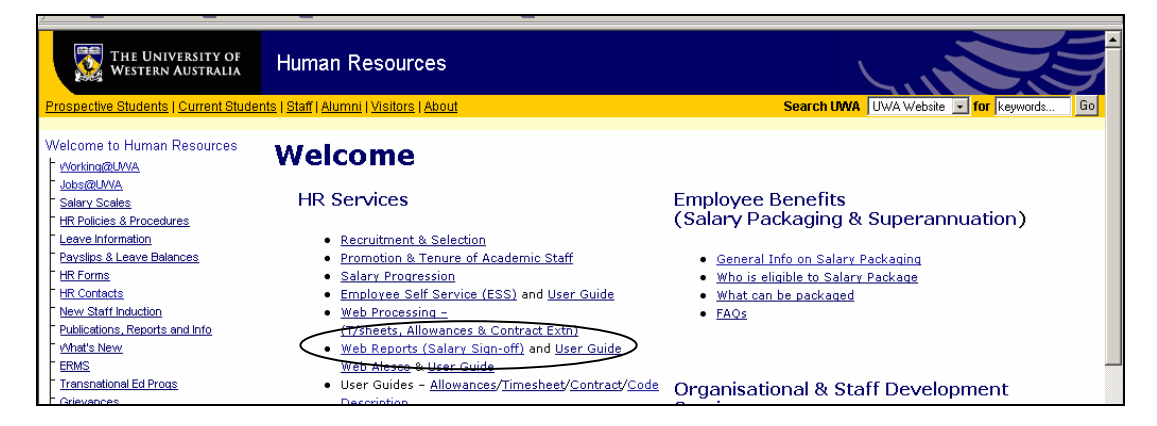

**Step 2.** Select the option 'Web reports (Salary Sign\_Off)'

**Step 3.** Enter your ITS (Admin) username and password. Please note this is not your current Alesco password.

If assistance with your ITS (Admin) username and password is required please call the ITS Helpdesk on extension 2822

**Step 4.** Select the 'Salary Variance for Sign Off' folder.

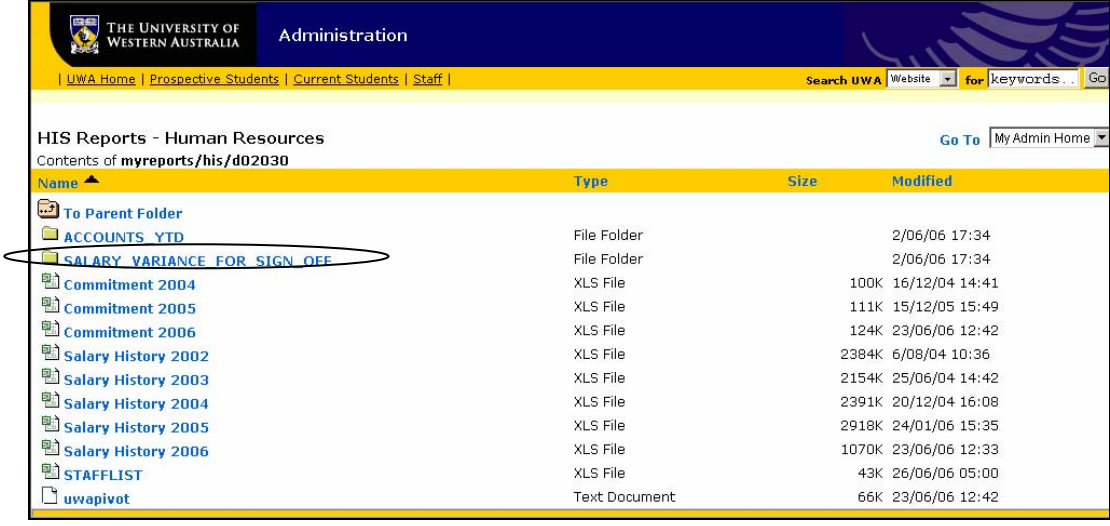

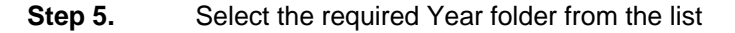

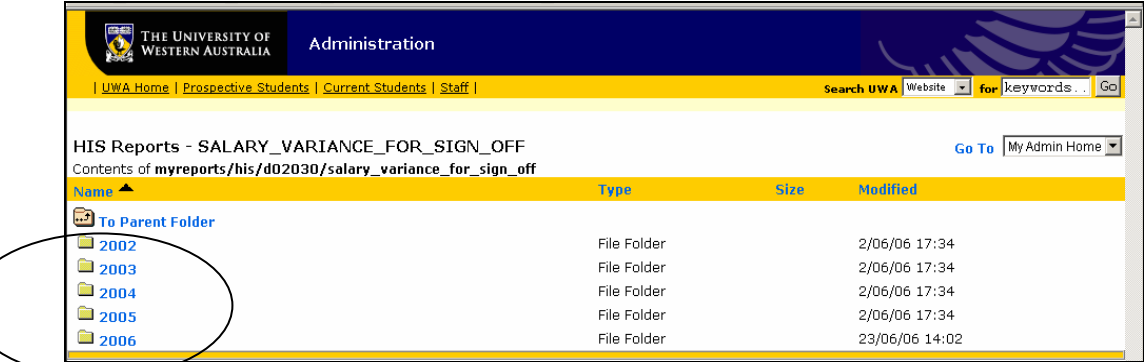

## **Step 6.** Locate the file "Salary Variance yyyymmdd, where yyyymmdd is the period end date for the fortnight.

The file opens on the **Comparison of Pays** sheet displaying a table listing staff and the payments they received in the current and preceding fortnight, together with a column providing a difference (variance) in the two pay periods.

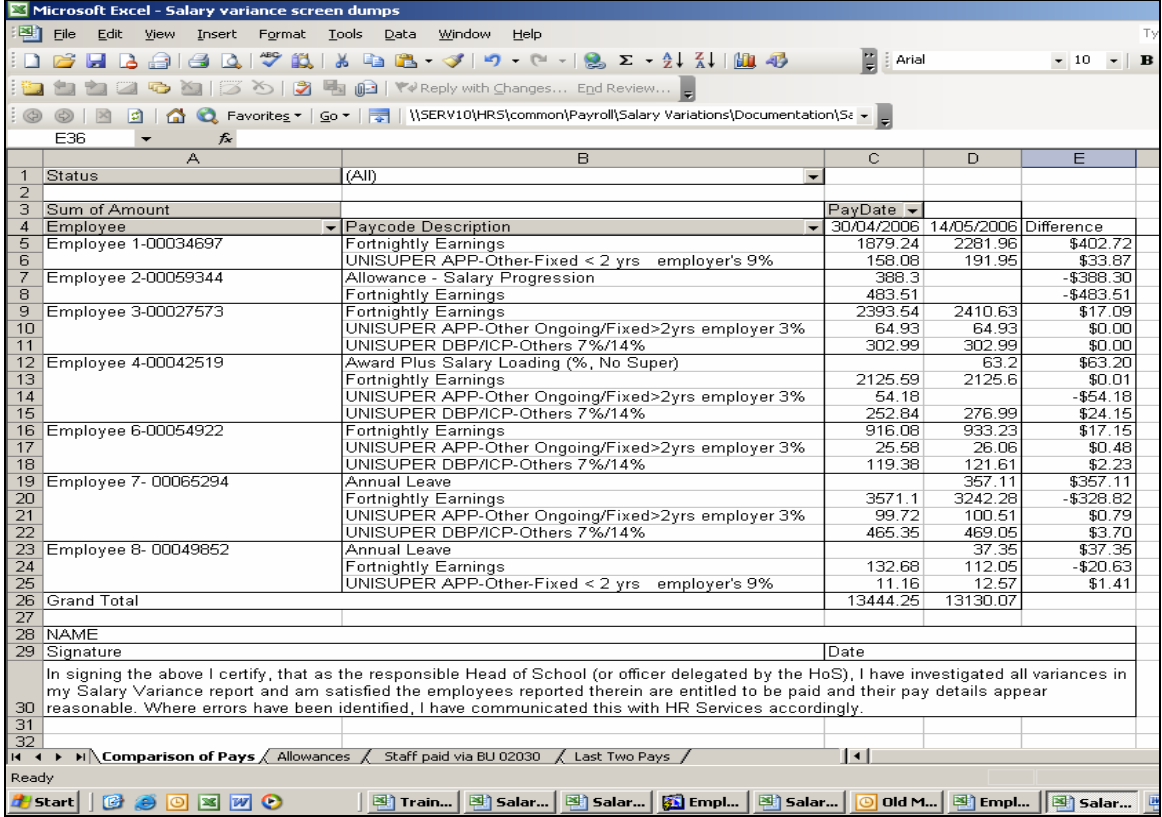

# **2. Salary Verification**

Using the **Comparison of Pays** sheet it is easy to see which employee have a salary variation by looking at the 'Difference" column. All variances must by identified and explained however be mindful of rounding issues which arise due to adjustments.

With the inclusion of Paycode description information in the worksheet, it should be easier to narrow your variance analysis.

The following Alesco screens are used to assist in investigating and explaining variances:

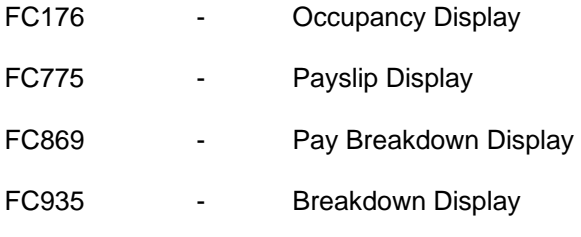

## **FC176 Occupancy Display**

This is used to confirm if there has been a change in occupancy (appointment details). Changes in occupancy can occur for many reasons, but the main reasons are usually:

 Higher Duties (HDA) Increment Change in FTE Change to Allowances Rate of Pay changes

Higher Duties Note increase in level and step compared to substantive position.

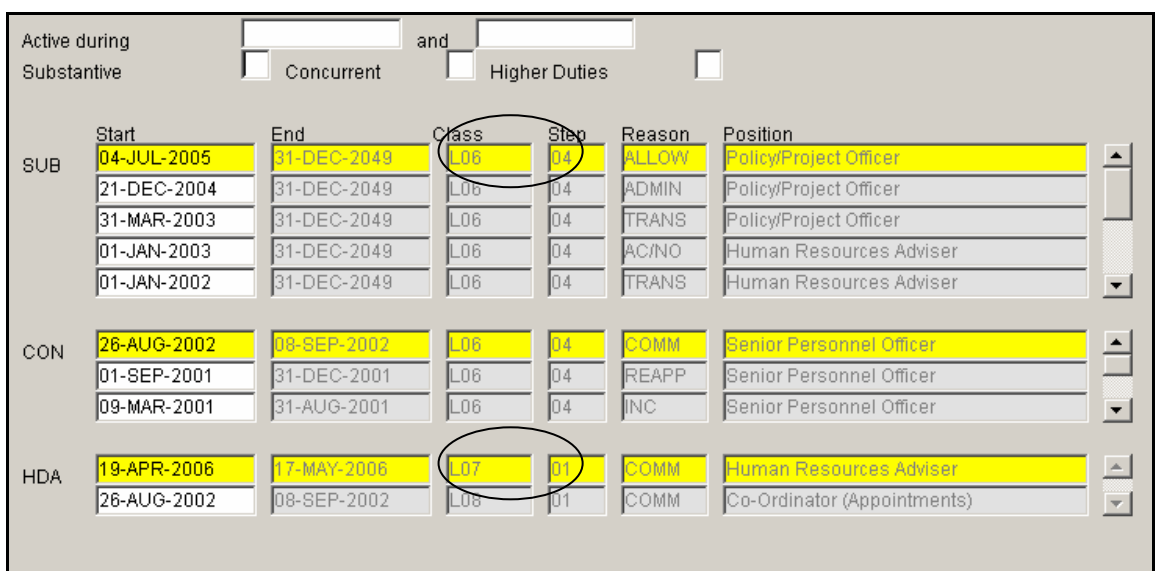

Increment Note step change and reason code.

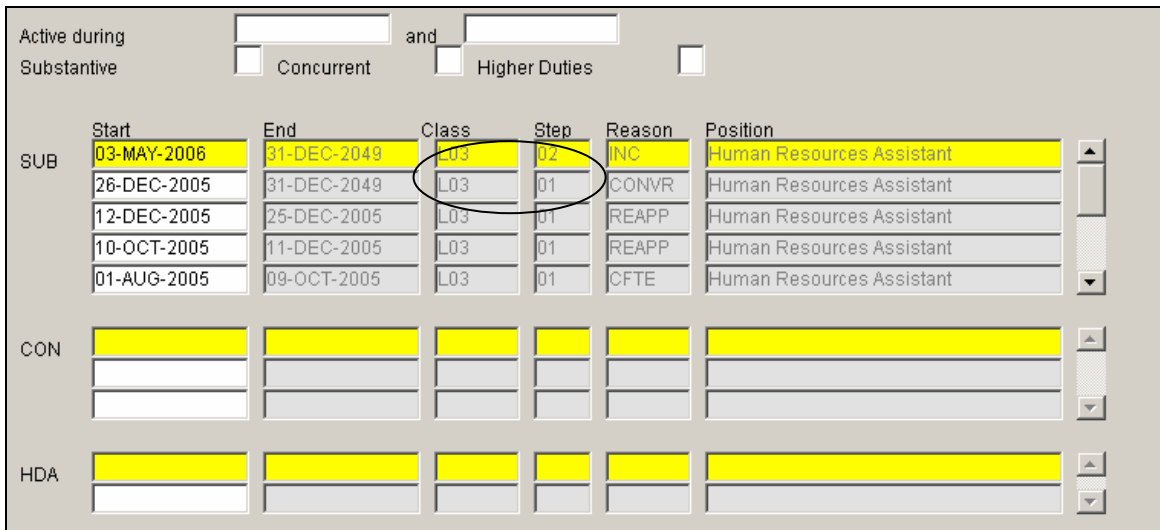

# Change in FTE

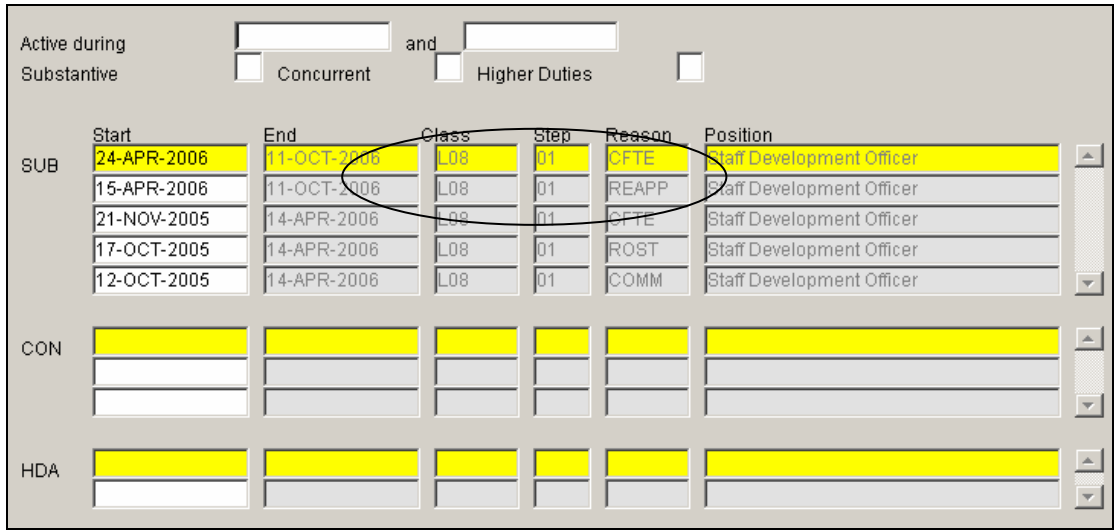

## Note increase in hours.

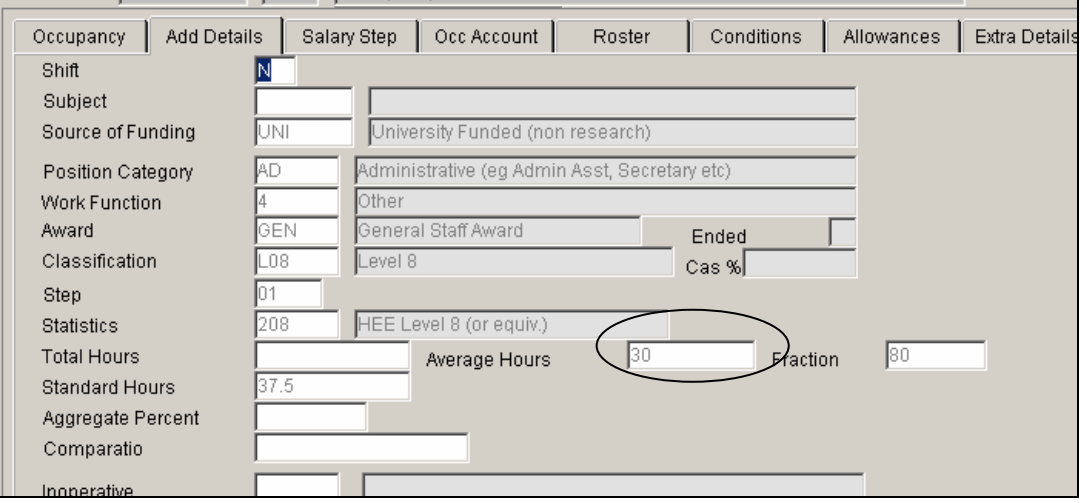

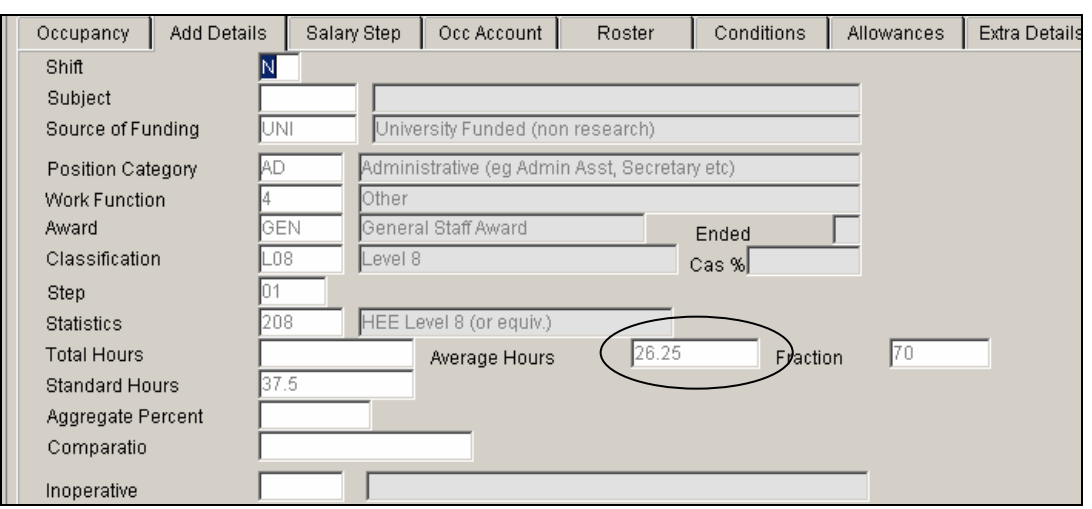

Change to Allowances

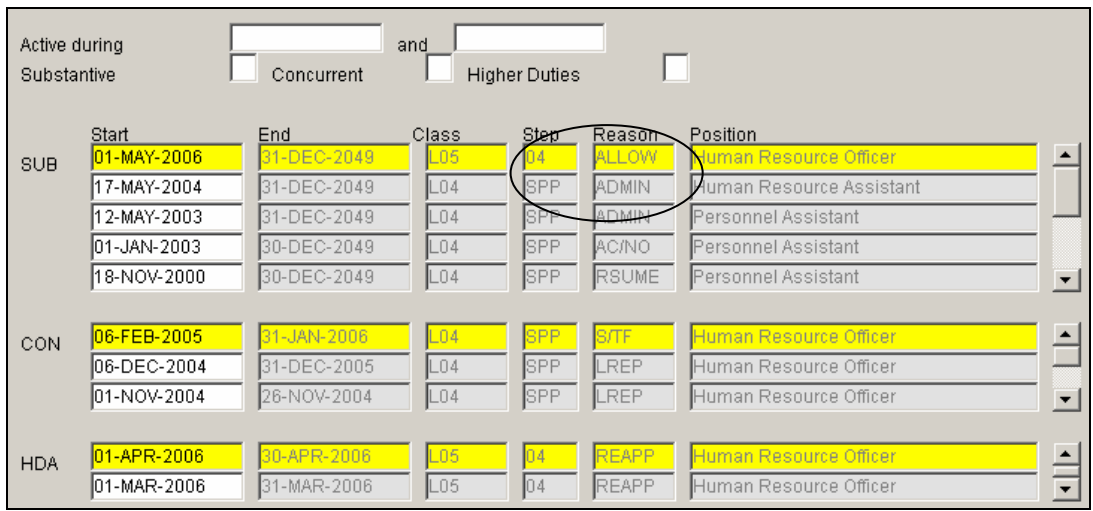

The screen below shows no allowance

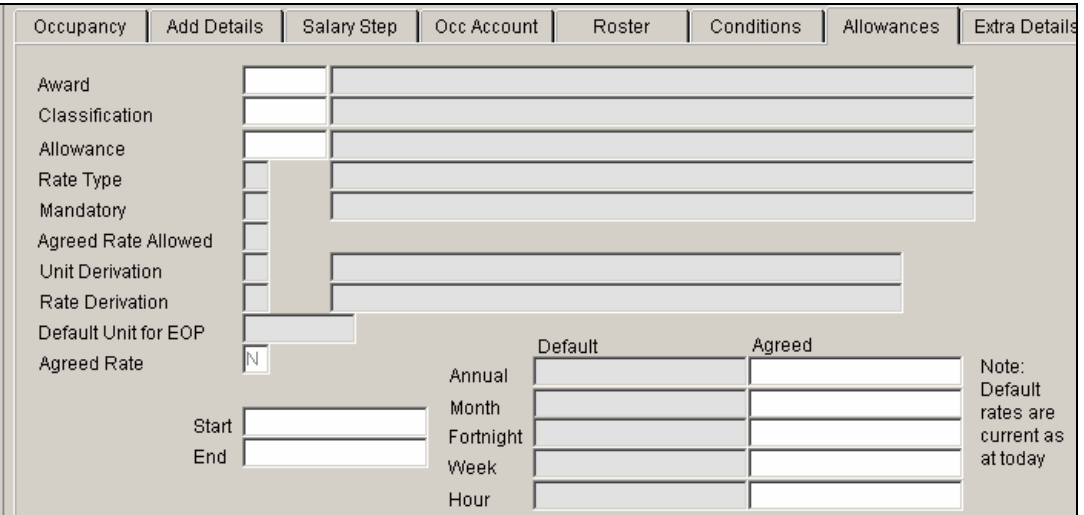

The screen below shows a new allowance (Award Plus salary Loading (%, No Super) has been added.

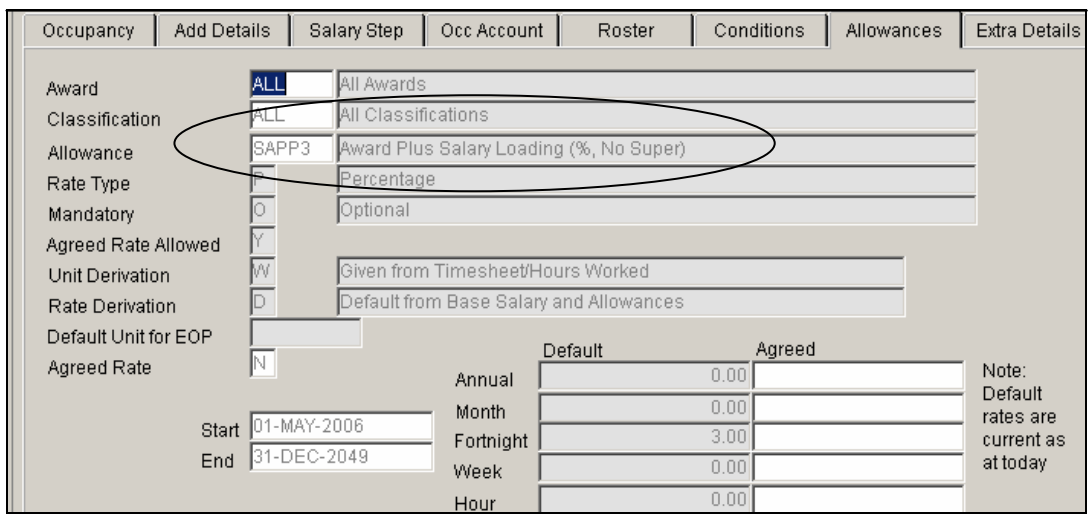

# Rate of Pay changes

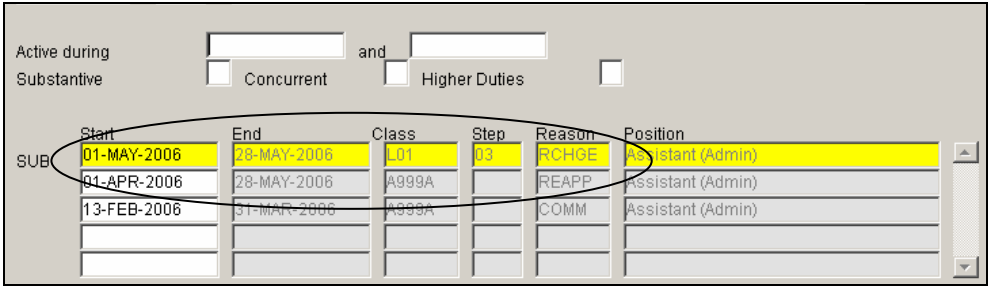

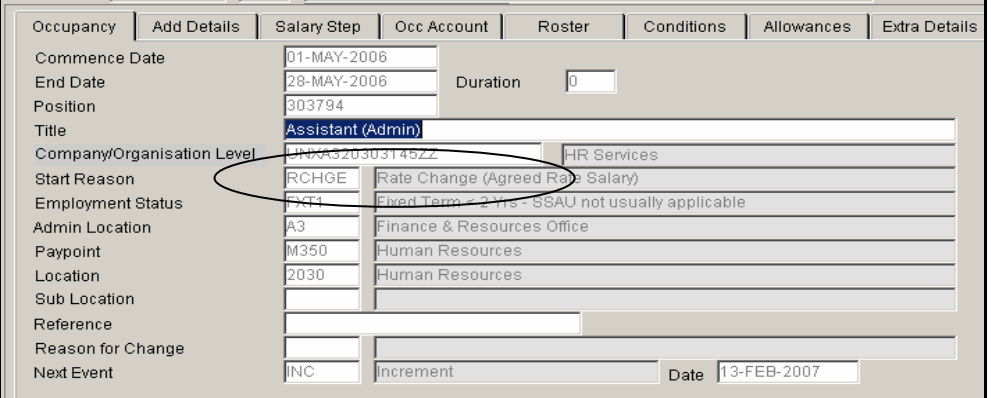

Note the increase in the hourly rate.

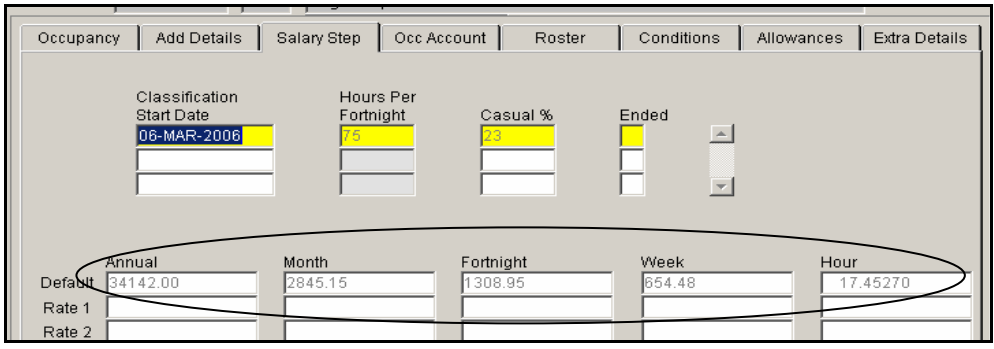

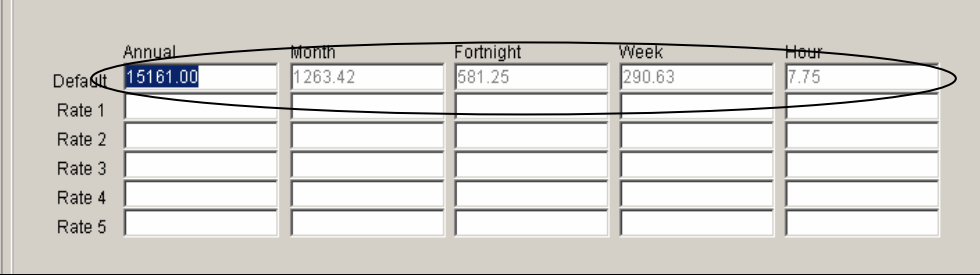

## **FC775 Payslip Display**

Screen 1 provides pay details for the period defined.

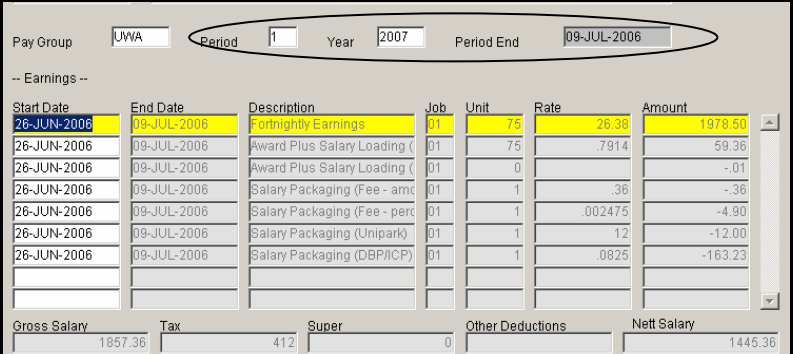

Screen 2 provides details of deductions and disbursement.

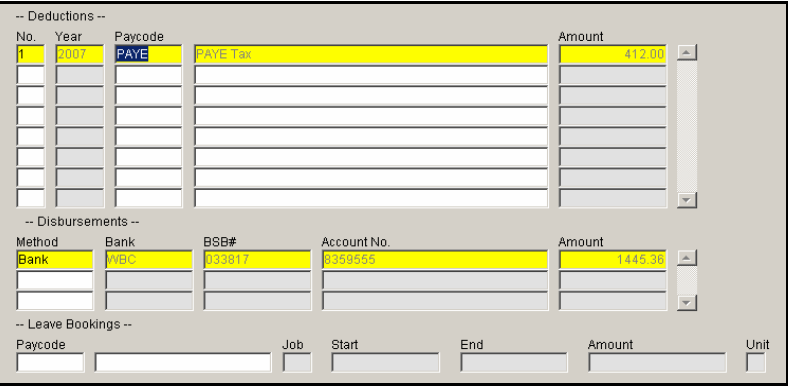

## **FC869 Pay Breakdown Display**

This screen provides details of each pay code that is included in the gross salary for a specified period.

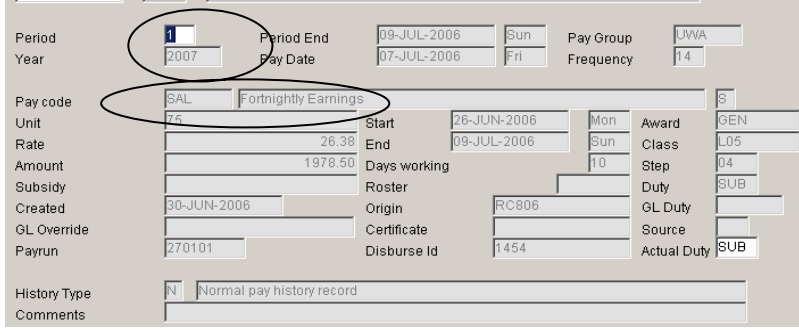

## **FC935 Breakdown Display**

This screen displays the accounts that are debited and credited in relation to salary payment.

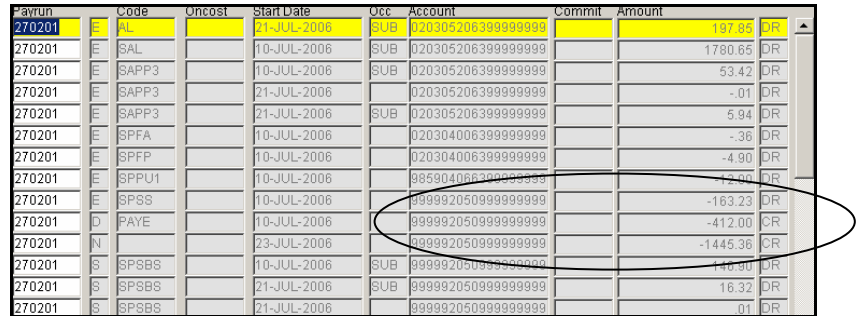

## **3. Salary Sign-Off**

Once you have identified the variance, and are satisfied that all employees have been paid correctly and expected variances explained, you are then able to sign off. If adjustments and / or corrective action needs to taken the Salary Sign Off flowchart will help you in determining what further action needs to be taken.

## **Example**

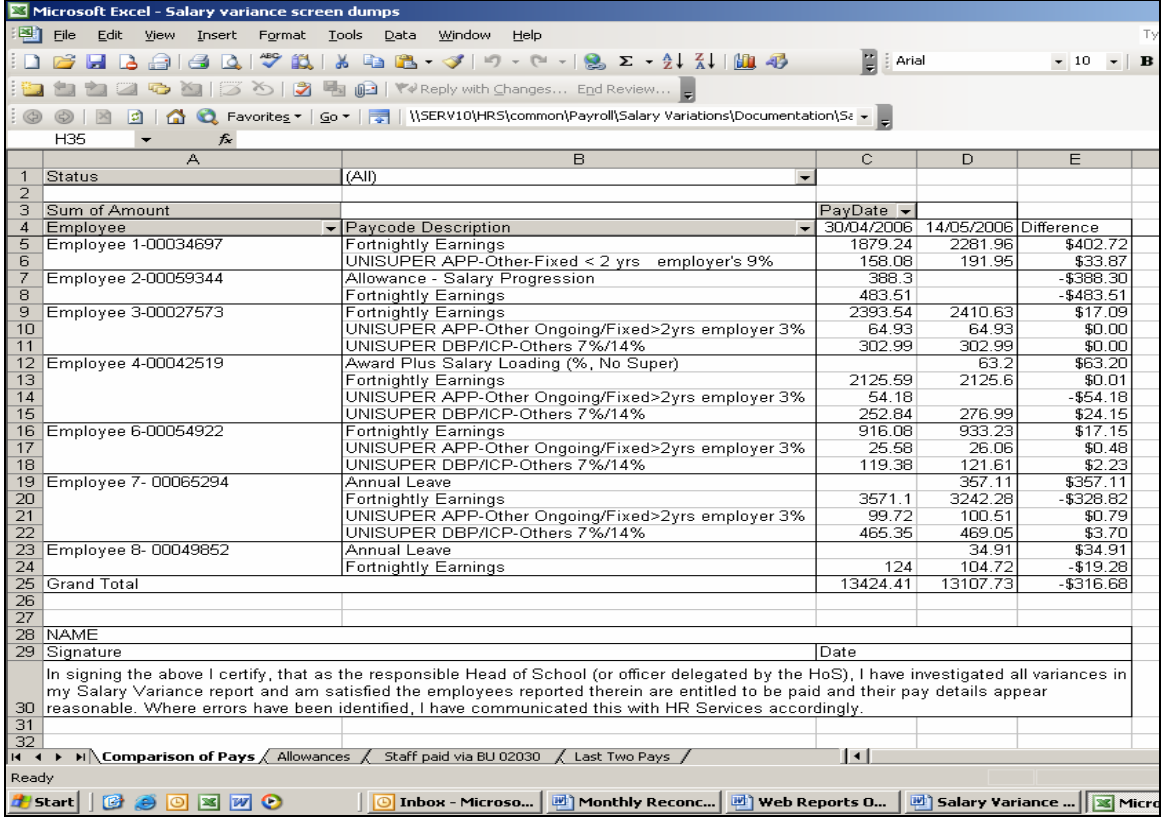

It is extremely important that business unit managers, perform the salary variance checking, and that the pay period variances are actually signed-off and stored locally. Internal Audit, The Office of the Auditor General and HR all expect and require (and may request) evidence of investigation and official sign-off.